## Micro Focus Vibe 4.0.5 – felhasználói gyorskalauz

2018. szeptember

# $\Box$ MICRO

## **Gyorskalauz**

A Micro Focus Vibe szoftver használatát érdemes azzal kezdenie, hogy beállítja személyes munkaterületét, és létrehoz egy csapat-munkaterületet. Ebből a dokumentumból megtudhatja, hogyan kezdjen hozzá ezeknek a fontos feladatoknak a végrehajtásához a Vibe rendszerben.

## **A Micro Focus Vibe elindítása**

- **1** Indítsa el a böngészőjét (például a Mozilla Firefoxot vagy az Internet Explorert).
- **2** Nyissa meg a vállalat Micro Focus Vibe webhelyének URL-címét.
- **3** A **Felhasználói azonosító** mezőben adja meg Vibefelhasználónevét.
- **4** A **Jelszó** mezőben adja meg Vibe-jelszavát.

Amennyiben nem ismeri Vibe-felhasználónevét és jelszavát, akkor keresse meg a Vibe-rendszergazdát.

**5** Kattintson az **OK** gombra.

## **A Micro Focus Vibe kezelőfelületének és funkcióinak megismerése**

A Micro Focus Vibe első elindításakor az Újdonságok oldal jelenik meg. Ezen az oldalon szerepelnek a csapataival, kedvenc helyeivel és egyebekkel kapcsolatos újdonságok.

#### A FEJLÉC ELEMEI

A fejlécen a következő funkciók érhetők el:

**Saját neve:** A Vibe minden oldalának jobb felső sarkában megjelenik hivatkozásként a saját neve. Erre kattintva az alábbi lehetőségeket érheti el:

 **Adatkvóta-információk:** (Szituációfüggő) Megtekintheti saját adatkvótáját, illetve az ebből jelenleg felhasznált területet.

Ha nem jelennek meg ezek az információk, a Vibe rendszergazdái nem állítottak be adatkvótát.

 **Profil megtekintése:** Megjeleníti az Ön Vibeprofilját.

- **+ Személyes beállítások:** Itt megtekintheti személyes beállításait. Az alábbi személyes beállítások megadására van lehetőség:
	- **Bejegyzés megjelenítése:** Itt azt adhatja meg, hogy mi történjen a fájlnévre kattintáskor alapértelmezés szerint.
	- **Elemek száma oldalanként:** A beállítással megadhatja, hogy egy oldalon hány bejegyzést szeretne látni.
	- **A Nyilvános gyűjtemény elrejtése:** E beállítás bejelölésével elrejtheti az ablakfejlécről a

Nyilvános ikont , hogy ne legyen látható a webes ügyfélfelületen.

**Szerkesztő felülbírálásának meghatározása:** 

Ezzel a funkcióval a fájlok szerkesztésére vonatkozó alapértelmezett szerkesztői beállításokat változtathatja meg.

- **Valós idejű hírcsatorna:** A csapataira, a figyelemmel kísért helyekre vagy a teljes webhelyre vonatkozó legutóbbi bejegyzések élő hírcsatornájának megjelenítése.
- **Vibe-erőforrástár:** Megjeleníti a Vibe erőforrástárat, amely további információkat és forrásanyagokat tartalmaz, többek között letölthető egyéni űrlapokat és munkafolyamatokat, valamint kapcsolódó cikkeket.
- **Jelszó módosítása:** Adja meg a jelenlegi és az új jelszavát. További információ: "A jelszó [megváltoztatása", 3. oldal.](#page-2-0)
- **Súgó** *Megjeleníti a Vibe webalkalmazás felhasználói kézikönyvét*.
- **Vibe Desktop alkalmazás letöltése:** (Szituációfüggő) Az asztali Vibe-alkalmazás letöltési oldalának megjelenítése.

Ha nem jelenik meg ez a lehetőség, a Vibe rendszergazdája nem engedélyezte a letöltést.

**Kijelentkezés:** Kijelentkezés a Vibe webhelyről.

#### A NAVIGÁCIÓS SÁV ISMERTETÉSE

A navigációs sávon egy navigációs fastruktúra található, amely megjeleníti az aktuális munkaterületet, valamint az összes almunkaterületet és almappát.

#### A MŰVELET ESZKÖZTÁR ISMERTETÉSE

A Művelet eszköztár a következő funkciókat tartalmazza:

**Navigációs sáv kibontása/bezárása ikon:**  $\bigcirc$  **A** navigációs panel elrejtése és megjelenítése.

**Fejléc kibontása/bezárása ikon:** A fejléc elrejtése és megjelenítése.

**Munkaterület eszköztár ikonja: a A Munkaterület** eszköztár megjelenítése, ahonnan egyszerűen megnyithat bármely helyet, amelyhez jogosultsága van.

**Saját munkaterület:** A személyes munkaterület megjelenítése.

**Újdonság:** Az Újdonságok lap megjelenítése, ahol gyorsan áttekintheti, milyen újdonságok vannak csapataiban, kedvenc helyein stb.

**Kedvencek:** Használatával egy helyet kedvencként jelölhet meg, illetve gyorsan eljuthat kedvenc helyeihez a Vibe rendszerben.

**Csapataim:** Hivatkozások megjelenítése az összes csapat-munkaterülethez, amelynek tagja.

**Legutóbbi helyek:** Megjeleníti azokat a helyeket, amelyeket a legutóbb látogatott meg.

**Megtekintés:** Használatával különböző műveletek hajthatók végre, például láthatja a munkaterület vagy mappa új vagy olvasatlan elemeit, a hozzáférésre jogosultakat, a Vibe vágólapot, valamint elérheti a Vibe lomtárát.

**Keresés:** Használatával a teljes webhelyen kereshet meg bejegyzéseket, helyeket és személyeket. Megkeresheti a témák szakértőit, vagy megtekintheti, hogy egy adott témával kapcsolatban milyen információk állnak rendelkezésre.

Kattintson a Keresési beállítások ikonra <sup>Q</sup>, ha konkrét személyt, helyet vagy címkét szeretne megkeresni. Mentett keresést is felhasználhat, valamint lehetőség van az Összetett keresés használatára.

#### A SZEMÉLYES MUNKATERÜLETÉNEK KEZDŐLAPJÁN TALÁLHATÓ HOZZÁTARTOZÓ OLDALAK MEGISMERÉSE

A személyes munkaterületének kezdőlapja különféle oldalakat tartalmaz, amelyek funkciója, hogy elősegítsék a munkáját. Ezeket a lapokat központi kiindulási pontként használhatja, ahol könnyen tájékozódhat az új bejegyzésekről, soron következő feladatokról, napi találkozókról és sok minden másról is.

**Újdonság:** Lehetősége van arra, hogy gyorsan áttekintse csapatai új bejegyzéseit, a figyelemmel kísért helyeket vagy a teljes weboldalt.

**Legutóbbi:** Lehetősége van, hogy megtekintse a legutóbb létrehozott bejegyzéseket és azokat a bejegyzéseket is, amelyeket nemrégiben látogatott meg. Megtekintheti, hogy az utóbbi időben ki kereste fel munkaterületét, illetve láthatja személyes címkéit is.

**Feladatok és Naptárak:** Megtekintheti saját feladatait, csakúgy, mint a napi eseményeket a figyelemmel kísért naptárak esetében.

**Tartozékok:** Egy kellékpanelt tartalmaz, amely kilistázza vendégkönyve, blogja és fotóalbuma mappájának bejegyzéseit.

#### A TARTALOM TERÜLET ISMERTETÉSE

A Vibe Tartalom területe jeleníti meg az információk többségét, például a munkaterületeket, mappákat és bejegyzéseket.

## **A Személyes munkaterület beállítása**

Mielőtt belemélyedne a Micro Focus Vibe funkcióinak felfedezésébe, hasznosnak találhatja a személyes munkaterülete személyre szabását.

#### PROFIL MÓDOSÍTÁSA

Lehetséges, hogy manuálisan kell frissítenie a profilját azért, hogy a fontos kapcsolatfelvételi adatok megjelenjenek, mint például az e-mail cím, telefonszám, időzóna és kép.

A profil módosításának egy másik indoka lehet, hogy készségeit és korábbi tapasztalatait népszerűsítse más Vibe-felhasználók körében. A Vibe egyik előnye az a lehetőség, hogy szakértőket találhat a szervezetén belül valamilyen témában. Önnek, mint Vibe-felhasználónak megvan a lehetősége, hogy egy téma szakértőjeként jelenjen meg.

**MEGJEGYZÉS:** Ha nem lehet módosítani személyes adatait (például Vibe-jelszavát) az ebben a részben ismertetett módon, annak valószínűleg az az oka, hogy az adatait éppen szinkronizálja a rendszer egy külső címtárkiszolgálóval. A változtatásokkal kapcsolatban Vibeadminisztrátorhoz kell fordulnia.

**1** Kattintson a hivatkozásként megjelenő nevére a Vibe valamelyik oldalának jobb felső sarkában.

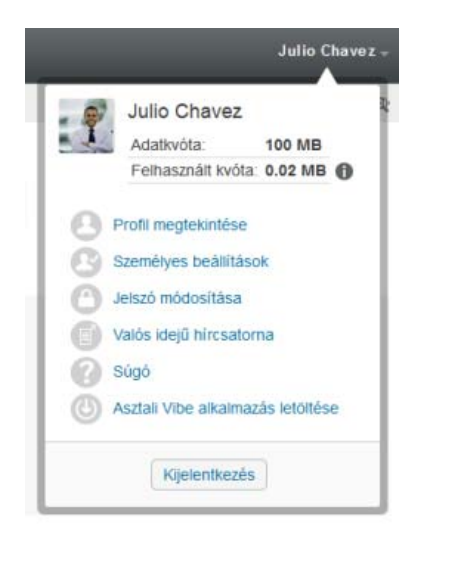

- **2** Kattintson a **Profil megtekintése** parancsra.
- **3** Kattintson a **Szerkesztés** lehetőségre, végezze el a szükséges módosításokat, végül kattintson az **OK** gombra.

#### MUNKATERÜLETÉNEK VÉDJEGYZÉSE

Munkaterületének személyes védjegyzésével kellemesebbé teheti munkaterületének megjelenését, és otthonosabbá teheti azt.

- **1** Nyissa meg a személyes munkaterületét.
- **2** Kattintson a munkaterület neve melletti **Beállítás** ikonra és a **Védjegy-munkaterület** parancsra.

Megjelenik a Munkaterület-/mappaszintű védjegyzés párbeszédpanel.

**3** A kívánt védjegyzés létrehozásához adja meg a következő információkat:

**Védjegykép használata:** Válassza ezt a lehetőséget, ha a legördülő lista használatával meglévő képet kíván kiválasztani, illetve kattintson a Tallózás ikonra & , ha a számítógép fájlrendszerében kíván tallózással képet keresni.

**Speciális védjegyzés használata:** Jelölje be ezt a jelölőnégyzetet, majd kattintson a **Speciális** lehetőségre, ha olyan speciális funkciókat tartalmazó védjegyet kíván létrehozni, mint például YouTubevideó beillesztése.

Ha a védjegy területére YouTube-videót kíván felvenni, kattintson a Videó ikonra **日**.

#### **Háttérkép:** A **Tallózás** ikonra kattintva a

számítógép fájlrendszerében kereshet képet. Az itt találató legördülő listában csak akkor szerepel kép, ha csapat-munkaterület védjegyzését végzi és a munkaterülethez korábban csatolt képeket.

A háttérkép a rendes védjegy mögött jelenik meg.

**Kép nyújtása:** A háttérkép nyújtása a teljes védjegyterület takarásához.

Ha a háttérkép nyújtását adja meg, a kép elfedi a beállított háttérszínt.

**Háttérszín:** Háttérszín hozzáadása a teljes védjegyterületen. A háttérszín módosításához kattintson a mező jobb oldalán látható színmegnevezésre, válasszon új színt, majd kattintson az **OK** gombra.

Ha háttérképet vett fel, és nyújtotta a képet, a háttérszín nem látható.

**Szöveg színe:** A védjegyterület jobb felső sarkában található munkaterületnév színének megváltoztatása. A szöveg színének módosításához kattintson a mező jobb oldalán látható színmegnevezésre, válasszon új színt, majd kattintson az **OK** gombra.

**Védjegyzés törlése:** Ide kattintva törölheti a védjegyzés összes aktuális beállítását.

**4** Kattintson az **OK** gombra.

A munkaterület ekkor megjeleníti a létrehozott védjegyzést.

## <span id="page-2-0"></span>**A jelszó megváltoztatása**

Az itt leírt módon csak a helyi és a külső felhasználók módosíthatják jelszavukat. Ha nem tudja módosítani Vibejelszavát a jelen szakaszban leírtak szerint, forduljon a Vibe rendszergazdájához.

- **1** Kattintson a hivatkozásként megjelenő nevére a Vibe valamelyik oldalának jobb felső sarkában.
- **2** Kattintson a **Jelszó megváltoztatása** gombra.

Ekkor megjelenik a Jelszó módosítása párbeszédablak.

- **3** Adja meg a jelenlegi jelszavát, majd írja be és erősítse meg az új jelszót.
- **4** Kattintson az **OK** gombra.

## **Csapat-munkaterület létrehozása**

Alapértelmezett esetben, minden Micro Focus Vibefelhasználónak megvan a jogosultsága a csapatmunkaterületek létrehozására.

A csapat-munkaterület a leggyakrabban használt munkaterület típus. Elősegíti a csapat céljainak megvalósítását azáltal, hogy lehetővé teszi a megosztott fájlok és ötletek gyors keresését, valamint az eredményesebb és hatékonyabb csapatmunkát a csapattagok között.

Csapat-munkaterület létrehozása:

**1** Kattintson a Művelet eszköztár **Tallózás** ikonjára , majd bontsa ki a Munkaterület fában a **Kezdő munkaterület** csomópontot.

A Munkaterületek könyvtár a legfelső mappa a Munkaterületfában, és lehetséges, hogy a szervezet igényeinek megfelelően átnevezésre került.

- **2** Kattintson a **Csapat-munkaterületek** hivatkozásra.
- **3** Kattintson az **Új munkaterület** elemre.

Megjelenik az Új munkaterület lap.

Ha nem érhető el az **Új munkaterület** lehetőség, akkor a webhely rendszergazdája nem engedélyezte az Ön számára új munkaterület létrehozását ezen a szinten. Folytassa a Munkaterületfa további kibontását, követve a szervezeti egységeken keresztül kijelölt útvonalat, majd kattintson annak a könyvtárnak a nevére, ahová szeretné az új csapat-munkaterületet

létrehozni, majd kattintson a Beállítás ikonra  $\bullet$ . Kattintson az **Új munkaterület** elemre. Mindenképpen adja meg a **Csapat-munkaterület** beállítást a **Munkaterület** szakaszban.

**4** Adja meg a következő adatokat:

**Munkaterület címsora:** Adja meg a munkaterület címét.

**Munkaterület:** Válassza a **Csapat-munkaterület** lehetőséget.

**Csapattagok:** Adja meg a csapat tagjait.

Megadhat egyedi felhasználókat, teljes csoportokat, vagy a vágólapra másolt neveket is beillesztheti.

**Munkaterület mappák:** Válassza ki azokat a mappákat, amelyeket a munkaterület tartalmazni fog.

Ha a későbbiekben úgy dönt, hogy további mappákat szeretne a munkaterülethez hozzáadni, akkor ezt bármikor megteheti.

**5** Az új munkaterület létrehozásához kattintson az **OK** gombra.

## **A Micro Focus Vibe-mappák használata**

A Micro Focus Vibe-ban különböző típusú mappák vannak, amelyek lehetőséget biztosítanak a munkaterületen található különféle típusú információk rendszerezésére.

## FÓRUM

A fórumokat a lehetséges kérdéseihez és gondolataihoz fűzött hozzászólások és visszacsatolások megszerzésének érdekében használhatja. A személyes munkaterületén

található Fórum mappájában indíthat általános témájú fórumokat. Azoknak a fórumtémáknak, amelyek sokkal inkább egy projekthez és egy csapathoz tartoznak, a megfelelő csapat-munkaterület Fórum mappájában indítson külön fórumtémákat.

## BLOG

A blogok megfelelő módot adnak a gondolatainak kifejtésére adott témakörökben, amelyeket fontosnak talál. Ha például egy projekten dolgozik, és felelősséggel tartozik a projekt bizonyos részéiért, akkor megteheti, hogy az adott csapat munkaterületének Blog mappájában egy blogbejegyzésben naprakészen tartja a csapata vagy saját tevékenységeit.

## NAPTÁR

A Vibe lehetőséget biztosít arra, hogy bármely munkaterületen létrehozzon Naptár mappát. Fenntarthat saját naptárat a saját munkaterületén, majd a csapatmunkaterületein létrehozhat külön naptárakat, hogy nyomon kövesse a csapatokhoz tartozó eseményeket.

## VENDÉGKÖNYV

A Vibe Vendégkönyv mappája a vendégkönyv-bejegyzések tárolására szolgál. A felhasználók alapértelmezés szerint úgy írhatják alá a vendégkönyvet, hogy a személyes munkaterület kezdőlapjának **Áttekintés** lapjára kattintanak. Ez egy gyors módja annak, hogy barátai és munkatársai beszélgetést kezdeményezzenek.

## FÁJLOK

A Vibe Fájlok mappái egyszerűvé teszik a fájlok tárolását és nyomon követését. A személyes munkaterületének Fájlok mappájában tárolhat személyes fájlokat, a csapattagokra vonatkozó fájlokat pedig az egyedi csapat mappájában tárolhatja. Ez leegyszerűsíti a fájlok megosztását a csapattársakkal és másokkal is, akik szintén érdeklődnek az adott fájlok iránt.

## MÉRFÖLDKÖVEK

A Mérföldkövek mappák több Feladatok mappát követnek nyomon. A Mérföldkövek mappákat a leggyakrabban ezeken a munkaterületeken használják, noha más munkaterületeken is használhatók.

## MIKROBLOG

A Vibe Mikroblog mappája a mikroblog-bejegyzések tárolására szolgál. A Mikroblog funkciókat a gyors, személyes megjegyzések rögzítésére használhatja vagy arra, hogy értesítsen másokat arról, hogy éppen mivel foglalkozik. Ez nagyobb áttekinthetőséget eredményez, így azok, akikkel együtt dolgozik, tudni fogják, hogy mivel foglalkozik, és lehetséges, hogy felajánlják közreműködésüket a feladatainak a végrehajtásában.

Megtekintheti mások Mikroblog mappáját, és láthatja hogy mások mivel foglalkoznak, így elképzelhető, hogy tudásával és tapasztalatával segítséget nyújthat.

#### TÜKRÖZÖTT FÁJLOK

A Tükrözött fájlok mappák egy külső kiszolgáló fájlrendszerére hivatkoznak a Vibe fájlrendszere helyett, ahol más Vibe-információk tárolódnak. A Tükrözött fájlok mappák bármely WebDAV- vagy helyi fájlelérési útvonalra hivatkozhatnak.

#### FOTÓALBUM

A Fotóalbum képet tárol és jelenít meg. Saját képeit személyes munkaterületének Fotóalbumában, a csapatra vonatkozó képeket pedig a csapat-munkaterület Fotóalbumában tárolhatja.

#### KÉRDŐÍVEK

A Kérdőívek mappái kérdőíveket tárolnak, amelyeket Ön vagy más Vibe-felhasználók hoztak létre. A kérdőívek lehetővé teszik, hogy olyan ügyekben, amelyeket Ön, a

csapat vagy a cég fontosnak talál, szavazást kezdeményezzen a csapattagok illetve bármely Vibefelhasználó között.

#### FELADATOK

A Feladatok mappák nyomon követik a kiadott munkák elvégzésének folyamatát. A Vibe lehetőséget biztosít arra, hogy bármely munkaterületen létrehozzon Feladatok mappát. Fenntarthat saját Feladatok mappát a saját munkaterületén, majd a csapat-munkaterületein létrehozhat külön Feladatok mappákat, hogy nyomon kövesse a csapatokhoz tartozó feladatokat.

#### WIKI

A Wiki mappák wiki bejegyzéseket tartalmaznak. A wiki nem más, mint az adott témakörbe tartozó bejegyzések egy csoportja, amelyet a mappa résztvevői közösen szerkesztenek. Például az internet legismertebb wikije a Wikipédia. Egyéb példák a lehetséges wiki tartalmakra a szójegyzékek vagy irányelvek és eljárások.

**Jogi megjegyzésA jogi megjegyzésekkel, védjegyekkel, jogi nyilatkozatokkal, garanciákkal, szerzői jogokkal, FIPS-kompatibilitással, exportálási és egyéb felhasználási korlátozásokkal, illetve az USA kormányát megillető jogokkal kapcsolatban lásd: [https://](https://www.microfocus.com/about/legal/) [www.microfocus.com/about/legal/.](https://www.microfocus.com/about/legal/)**

**Copyright © 2018 Micro Focus**